# **Désignation du vétérinaire sanitaire dans la BNO**

**Mars 2024**

## **Étape 1 : rechercher le nom du vétérinaire sanitaire**

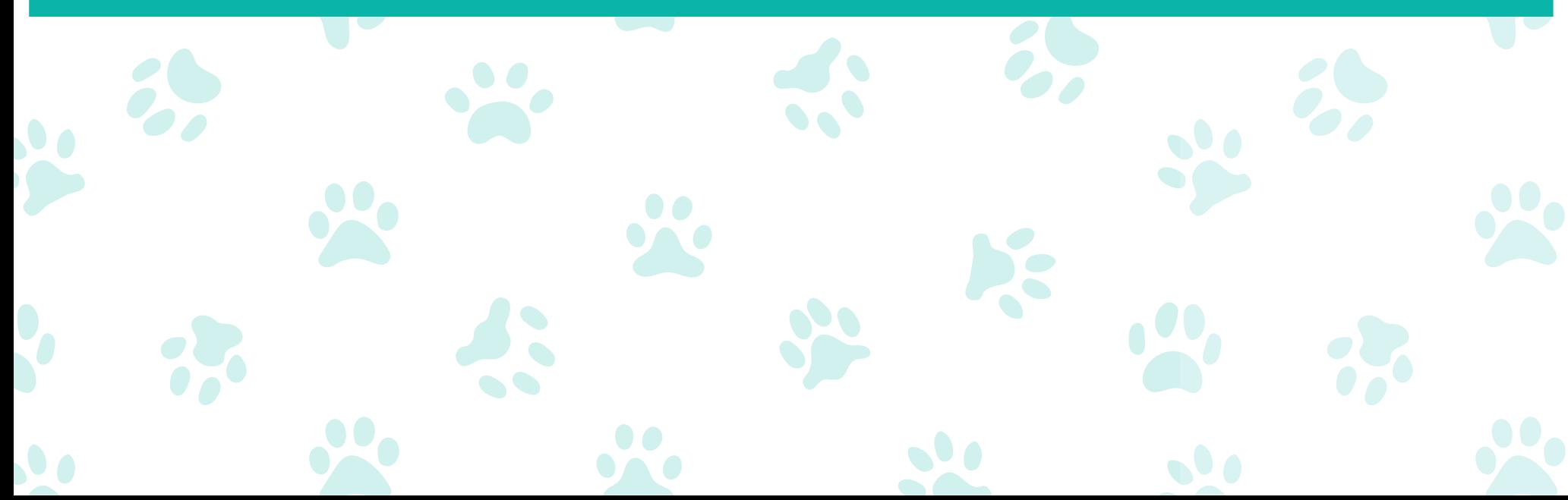

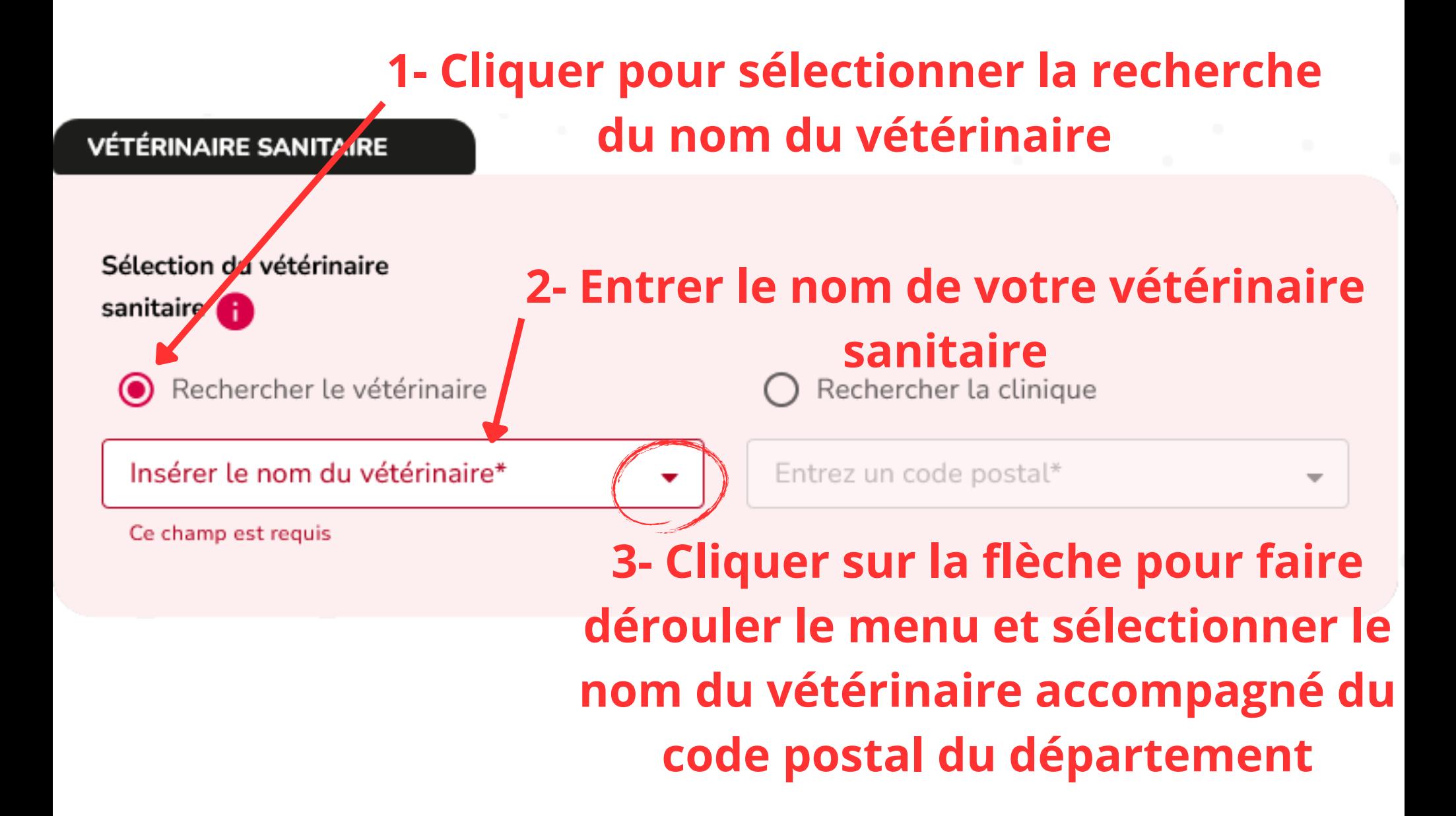

#### **COORDONNÉES DE LA STRUCTURE**

#### **Coordonnées de votre**

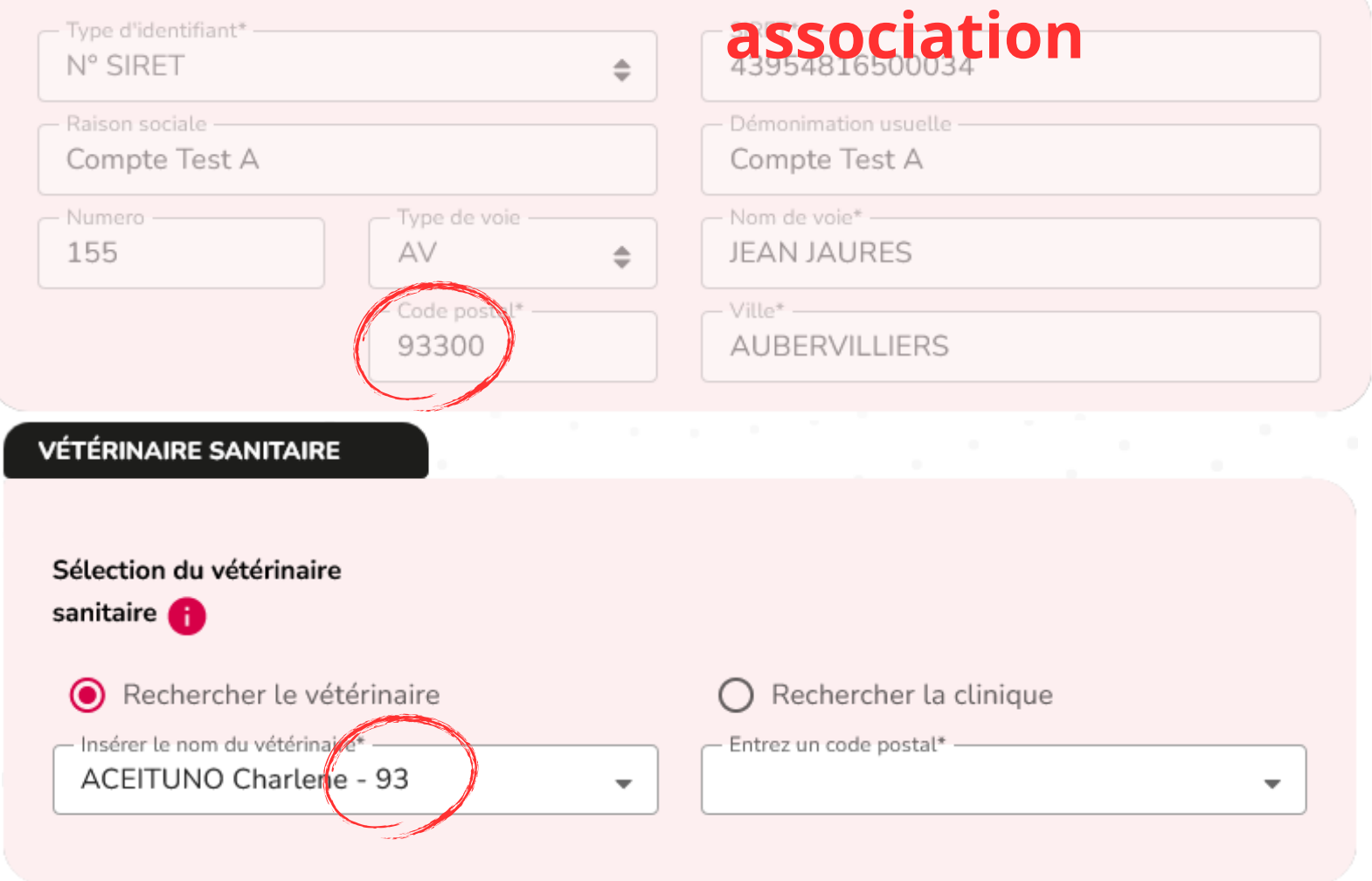

**Le code postal de l'association et celui du departement dans lequel le vétérinaire dispose d'une habilitation doivent être identiques !**

#### **VÉTÉRINAIRE SANITAIRE**

**Si le message suivant apparaît ici : "Le département ne correspond pas au code postal"**

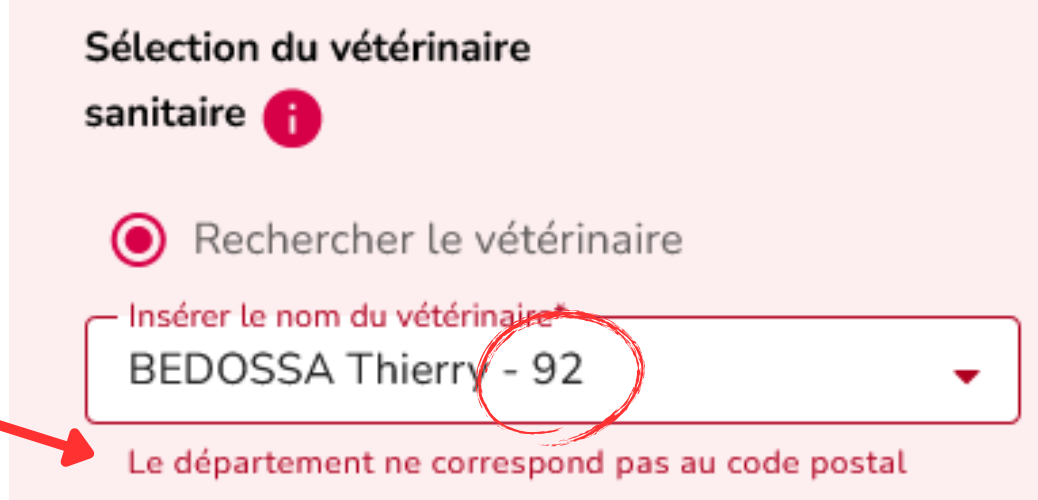

**Cela signifie que le code postal de l'association et celui du département dans lequel le vétérinaire dispose d'une habilitation ne sont pas identiques !**

#### **VÉTÉRINAIRE SANITAIRE**

#### Sélection du vétérinaire

sanitaire **A** 

A)

 $\mathsf{C}$ 

Rechercher le vétérinaire

▲

Insérer le nom du vétérinaire\* -BEDOSSA Thierry - 93

BEDOSSA Thierry - 92

BEDOSSA Thierry - 93

BEDOSSA Thierry - 76

BEDOSSA Thierry - 75

BEDOSSA Thierry - 60

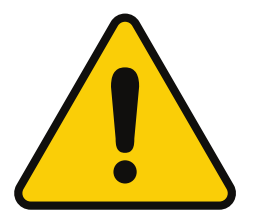

**Chaque vétérinaire dispose en** général d'une habilitation dans plusieurs départements (jusqu'à 5). Il faut donc veiller à sélectionner le nom du vétérinaire dans le bon département!

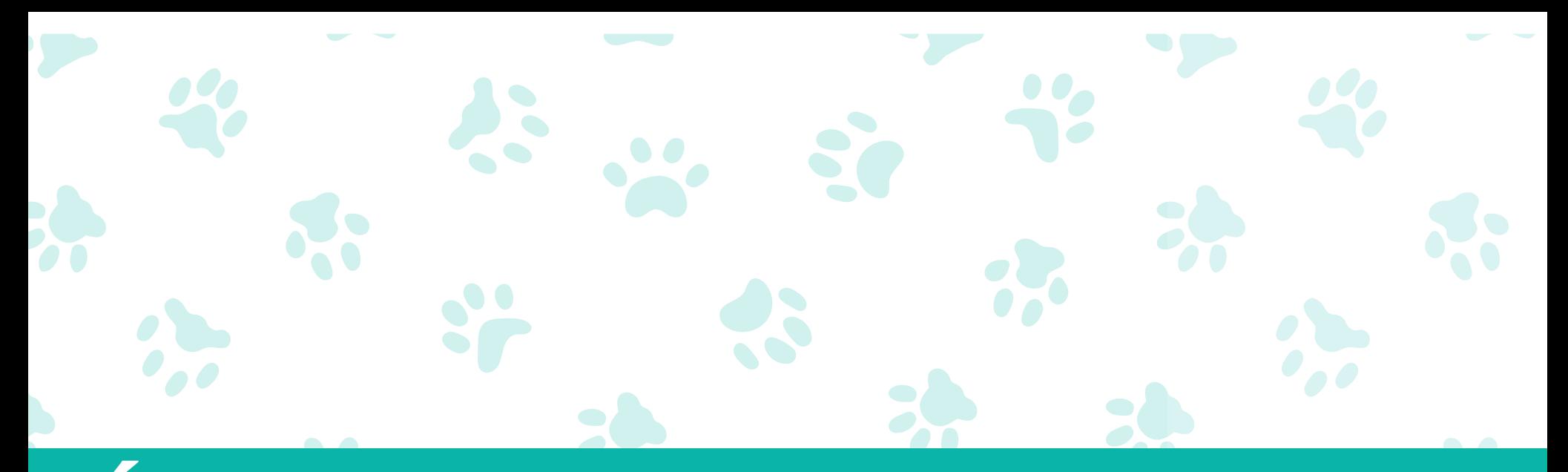

## **Étape 2 : sélectionner le nom de la clinique vétérinaire**

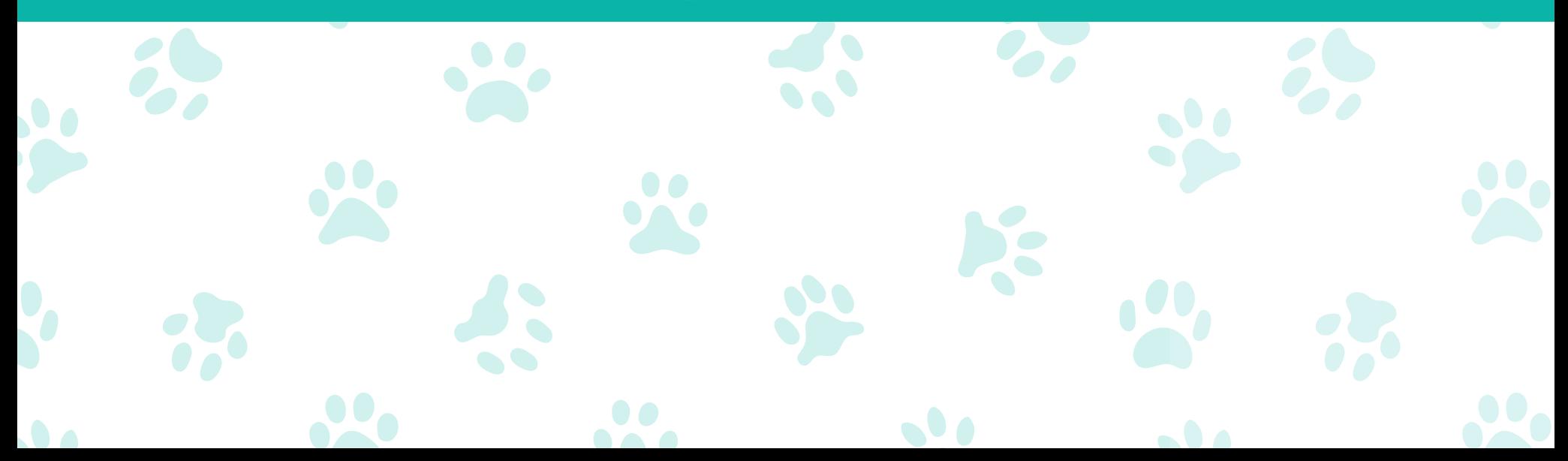

**1- Une fois le nom du vétérinaire sélectionné à gauche, cliquer sur la flèche à droite pour afficher le menu déroulant, puis sélectionner la clinique à laquelle il est rattaché et où vous faites suivre vos animaux. Rendez-vous en bas de la page puis enregistrer**

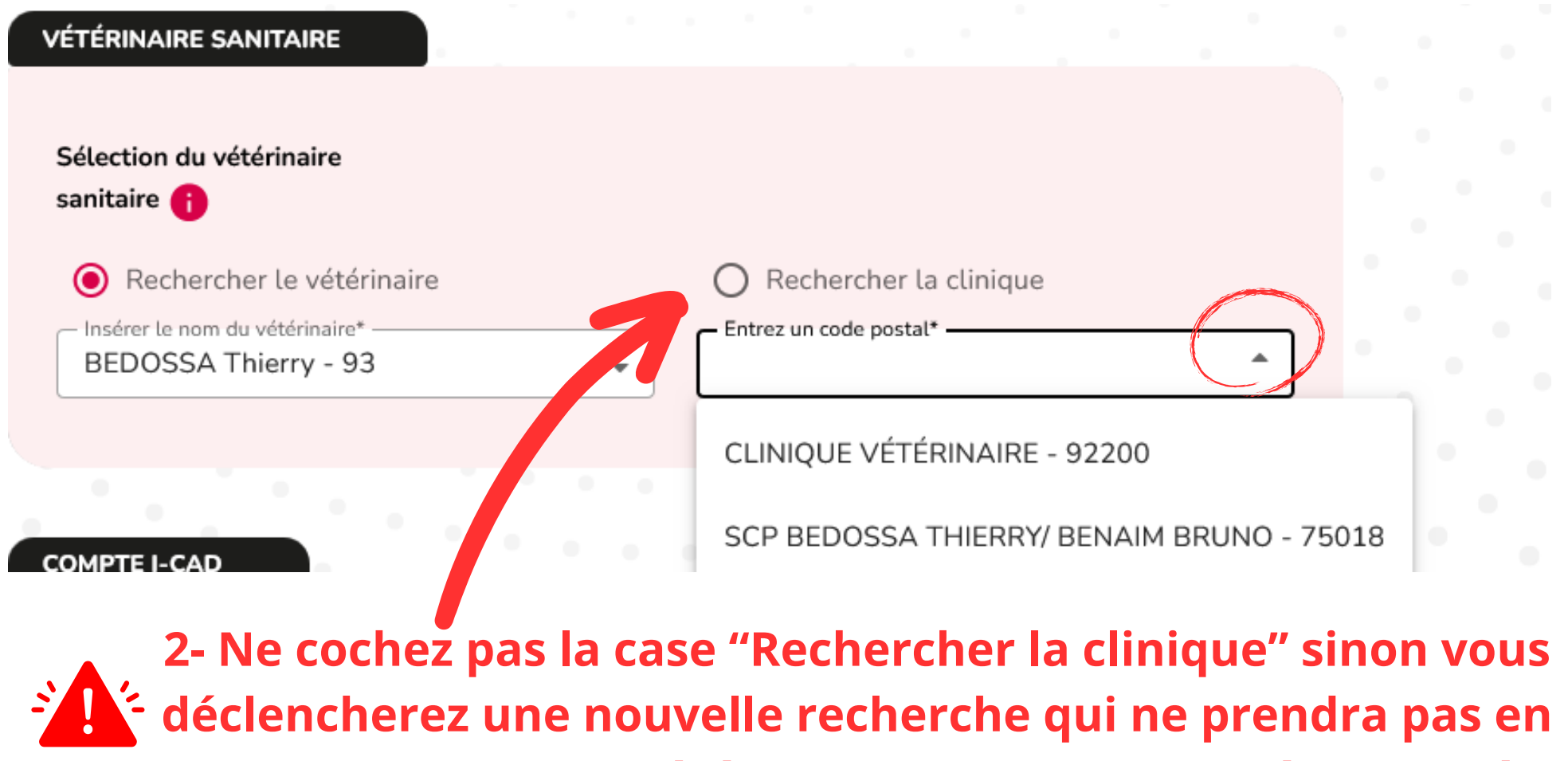

**compte le nom du vétérinaire que vous avez sélectionné**

**La clinique d'exercice du vétérinaire n'est pas nécessairement située dans le département où est situé votre association : c'est le cas par exemple si la clinique est située dans un département limitrophe au département du siège de l'association et dans laquelle cette dernière fait suivre ses animaux.**

**Dans l'exemple ci-dessous le vétérinaire est habilité dans le 93 (département de l'association) mais les cliniques dans lesquelles il exerce sont situées dans le 92 et le 75.**

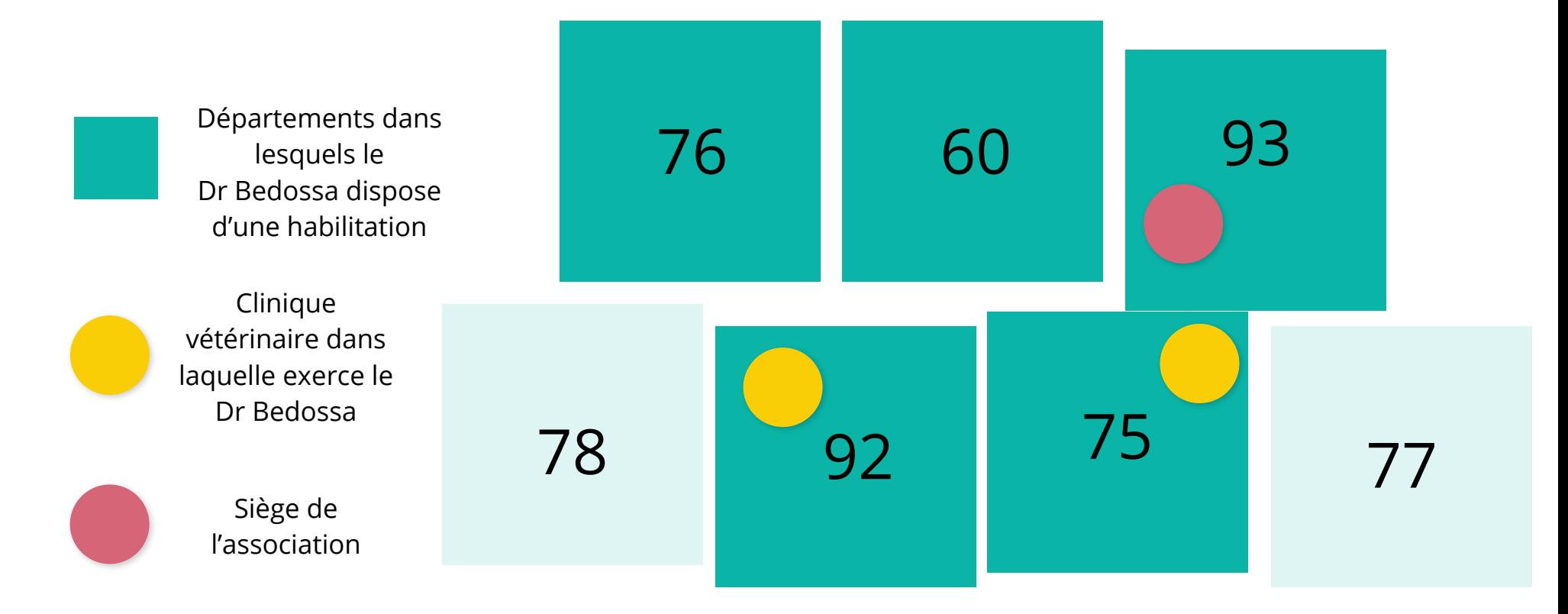

**Si vous sélectionnez "Rechercher la clinique" en premier, l'outil risque de ne pas vous proposer des noms correspondant aux vétérinaires exerçant dans cette clinique. Sauf si vous avez vidé le cache en cas de recherches précédentes du nom du vétérinaire. Nous conseillons donc pour le moment aux associations pour plus de fluidité de ne pas cocher cette case.**

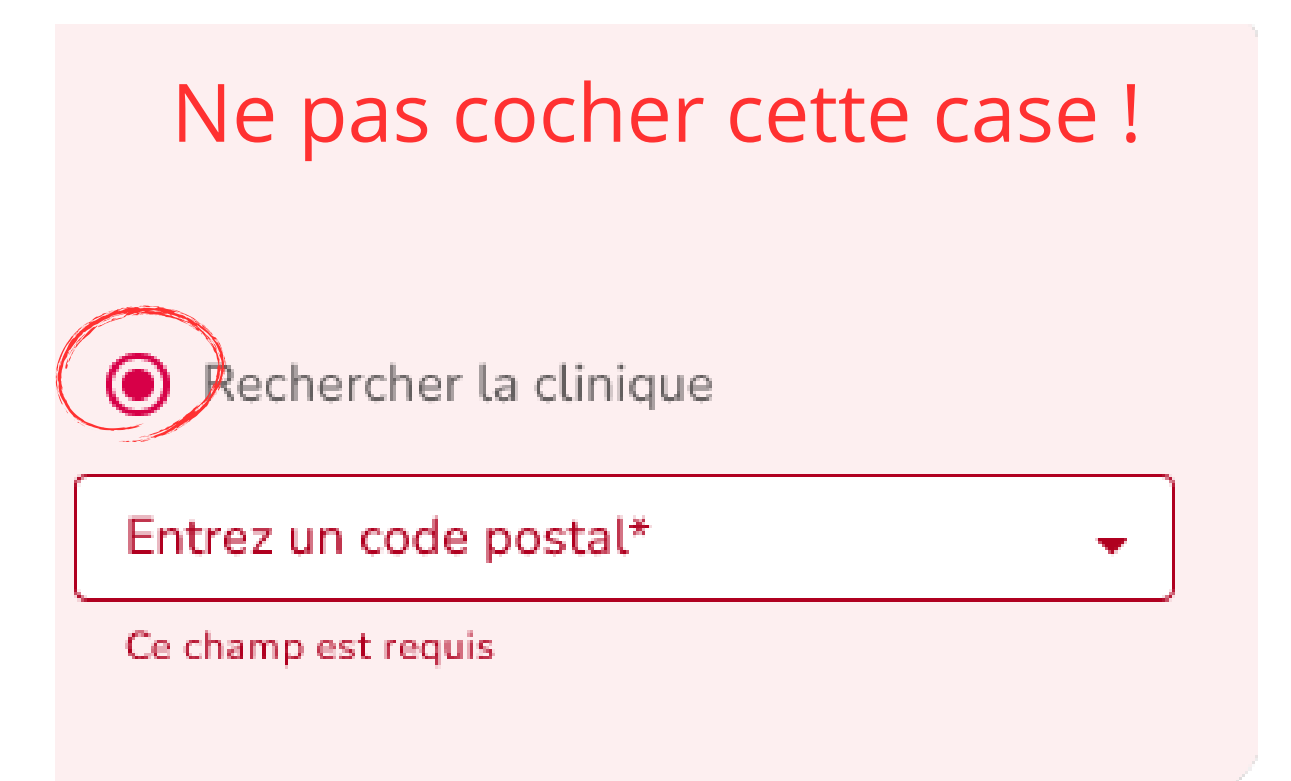

### **Si après avoir enregistré vous obtenez ce message :**

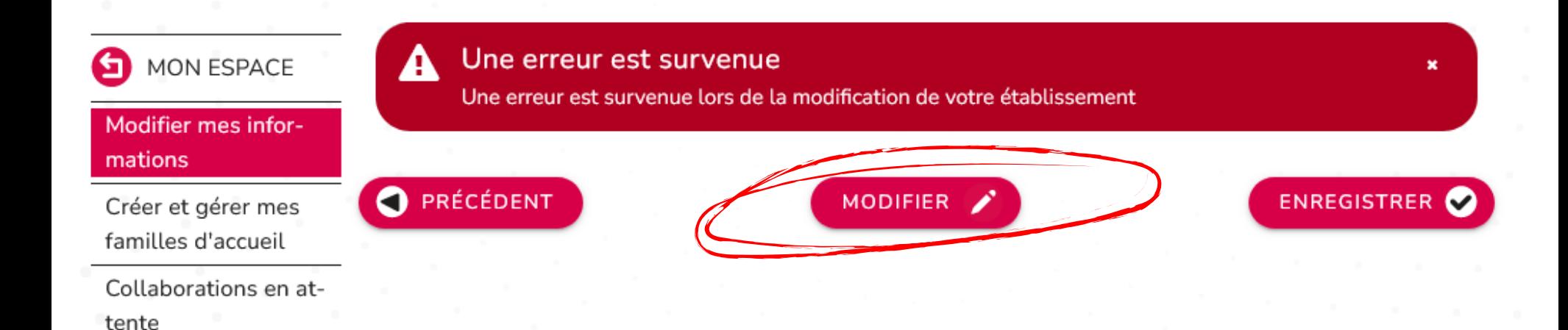

**Cela signifie que le vétérinaire choisi n'est pas rattaché à la clinique que vous avez sélectionné. Cliquez sur "Modifier" puis effectuez la désignation selon la procédure décrite précédemment**

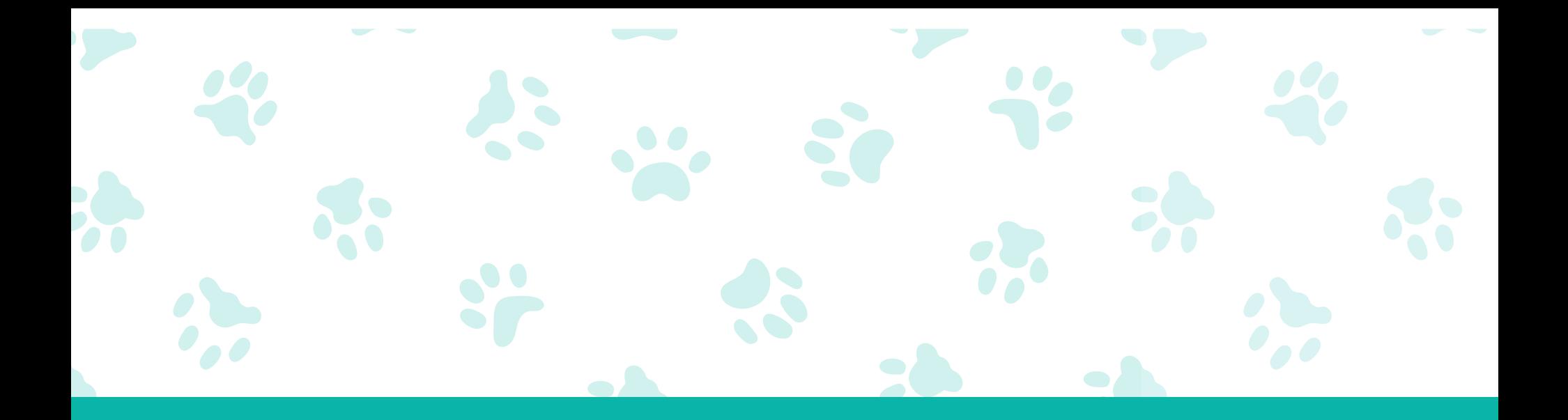

## Étape 3 : Télécharger le cerfa

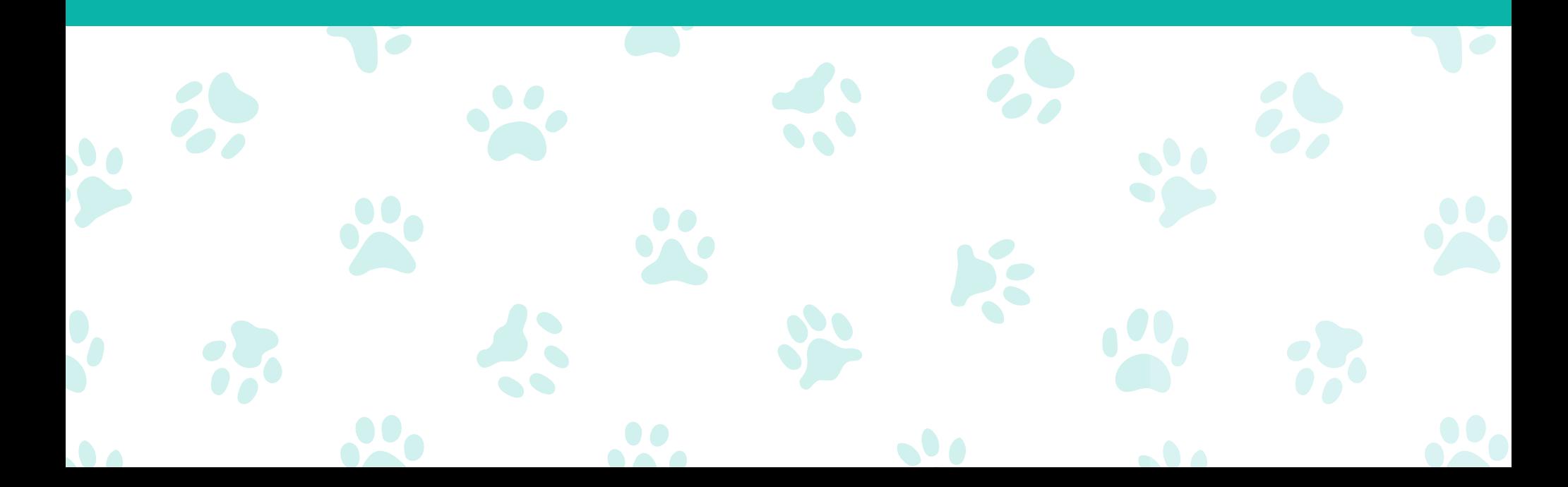

#### **Une fois la désignation du vétérinaire enregistrée, un message apparait pour vous demander de télécharger le cerfa.**

### **Cliquer sur "sélectionner des fichiers" et ouvrez le fichier que vous souhaitez télécharger**

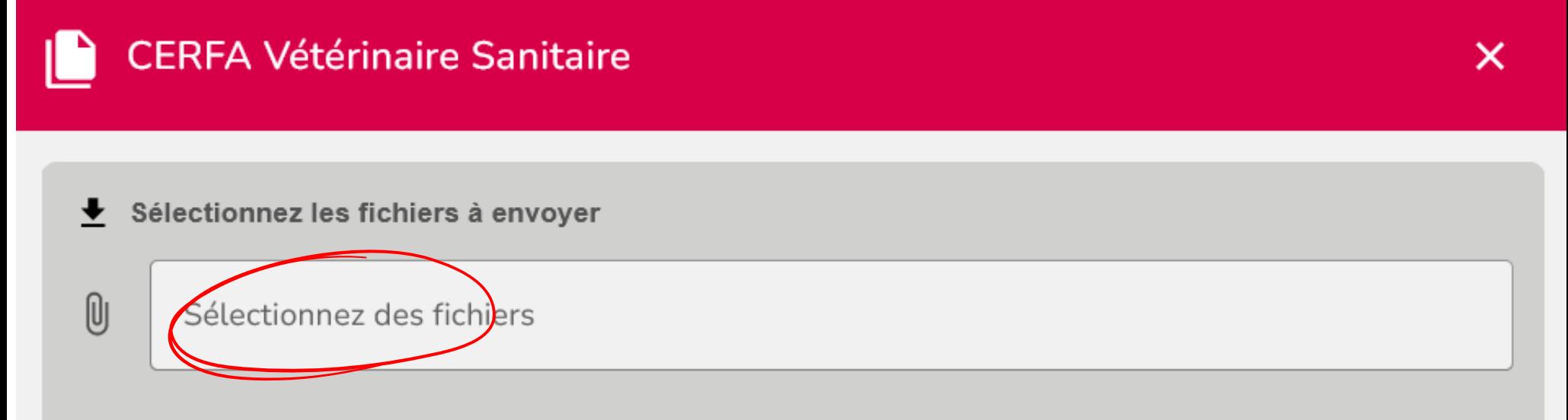

Attention : veuillez sélectionner l'ensemble de vos documents avant de cliquer sur le bouton Envoyer. Seuls les fichiers PDF, JPG et PNG de moins de 5 Mo sont acceptés.

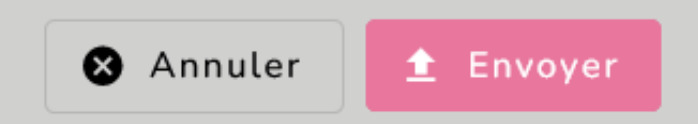

### Une fois le dossier sélectionné sur votre ordinateur, il apparaît dans l'encadré sur fond rose, cliquer sur envoyer

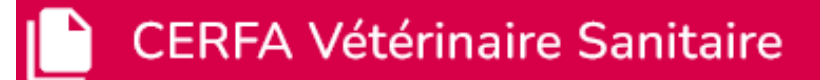

```
Sélectionnez les fichiers à envoyer
```

```
Sélectionnez des fichiers
```
0

cerfa\_15983-01 Solidarite Peuple Animal.pdf (422.7 kB)

1 fichier(s) (422.7 kB au total)

×

Attention : veuillez sélectionner l'ensemble de vos documents avant de cliquer sur le bouton Envoyer. Seuls les fichiers PDF, JPG et PNG de moins de 5 Mo sont acceptés.

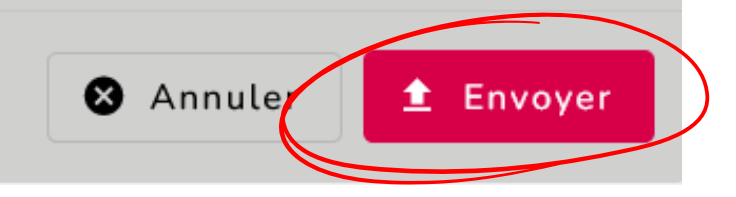

### **Vous recevez ensuite un message de confirmation :**

Le document a bien été envoyé

Le cerfa 15983\*01 lié à la Désignation du vétérinaire sanitaire a bien été envoyé

### **Vous avez la possibilité de remplacer ce document à tout moment en cliquant sur modifier :**

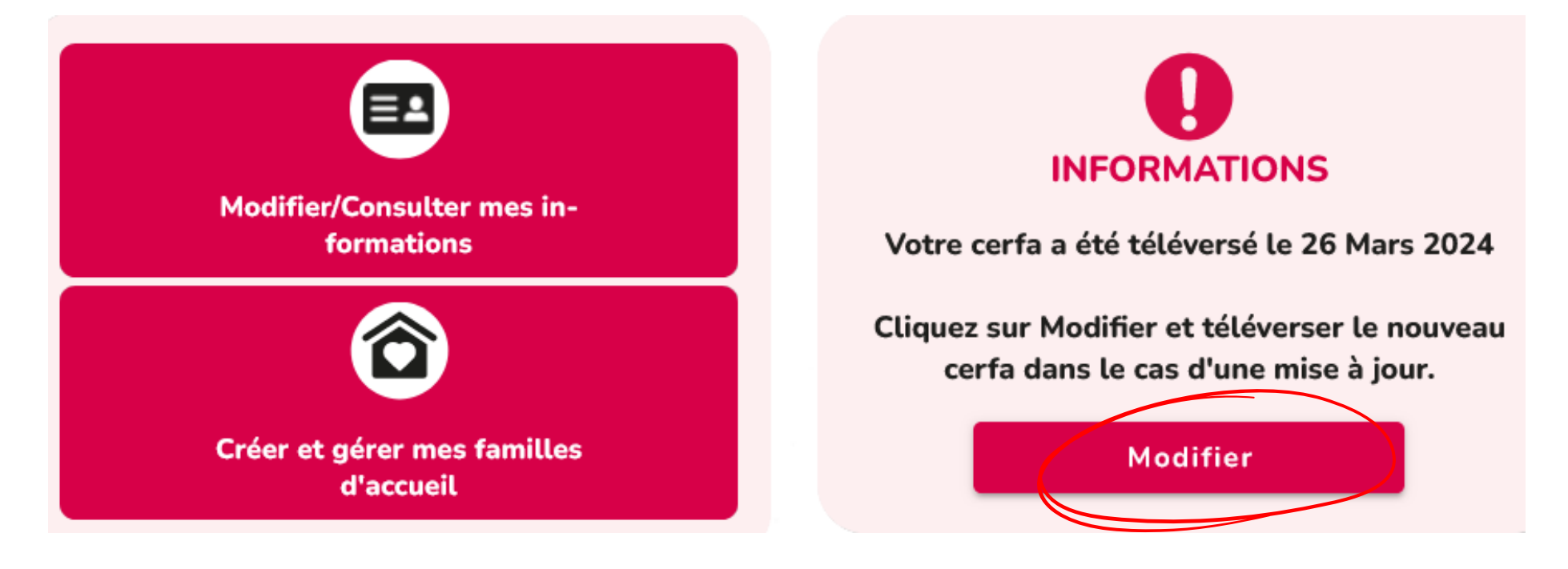

**Vous rencontrez des difficultés ? N'hésitez pas à contacter Solidarité-Peuple-Animal :**

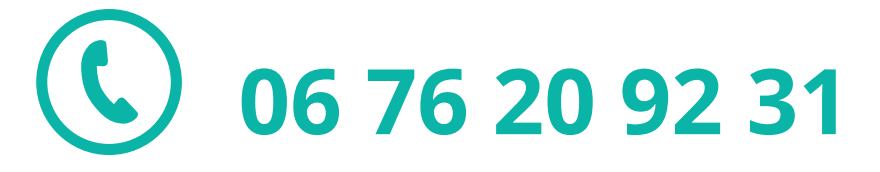

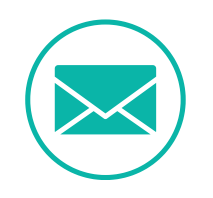

**a.souchal@solidarite-peuple-animal.com**

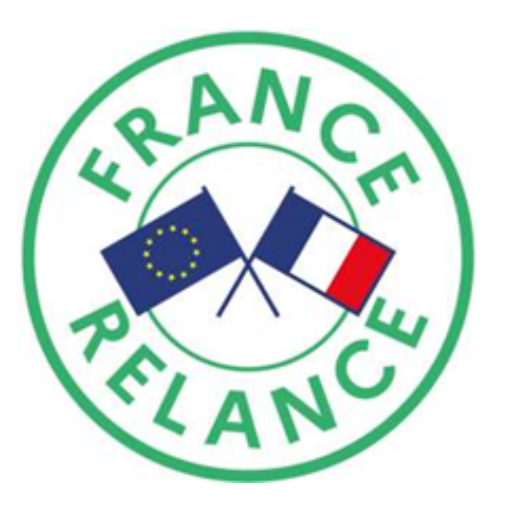

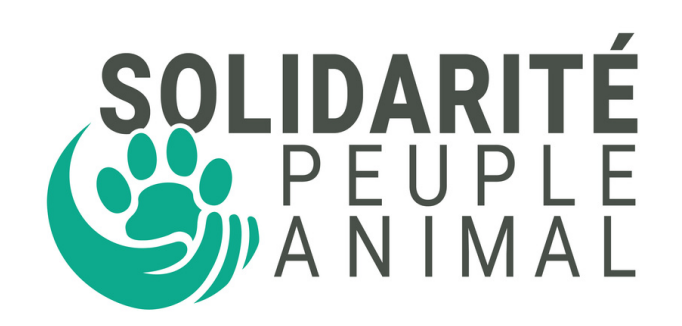